# Configurazione dell'integrazione con Cisco Umbrella e risoluzione dei problemi comuni

# Sommario

Introduzione **Prerequisiti Requisiti** Componenti usati **Configurazione** Verifica e risoluzione dei problemi Verifica client Verifica cEdge Comprendere l'implementazione EDNS dell'Umbrella Verifica sul dashboard vManage Cache DNS DNS sicuro **Conclusioni** 

# Introduzione

Questo documento descrive il software vManage/Cisco IOS®-XE SDWAN come parte dell'integrazione con la soluzione di sicurezza Cisco Umbrella DNS. Tuttavia, non copre la configurazione dei criteri Umbrella stessa. Per ulteriori informazioni su Cisco Umbrella, visitare il sito Web [https://docs.umbrella.com/deployment-umbrella/docs/welcome-to-cisco-umbrella.](https://docs.umbrella.com/deployment-umbrella/docs/welcome-to-cisco-umbrella)

Nota: È necessario aver già ottenuto le sottoscrizioni Umbrella e ottenere il token Umbrella che verrà utilizzato nella configurazione dei router cEdge. Ulteriori informazioni sul token API: [https://docs.umbrella.com/umbrella-api/docs/overview2.](https://docs.umbrella.com/umbrella-api/docs/overview2)

## **Prerequisiti**

### **Requisiti**

Nessun requisito specifico previsto per questo documento.

### Componenti usati

Le informazioni fornite in questo documento si basano sulle seguenti versioni software e hardware:

- $\bullet$  vManage 18.4.0
- Router Cisco IOS®-XE SDWAN con (cEdge) 16.9.3

Le informazioni discusse in questo documento fanno riferimento a dispositivi usati in uno specifico

ambiente di emulazione. Su tutti i dispositivi menzionati nel documento la configurazione è stata ripristinata ai valori predefiniti. Se la rete è operativa, valutare attentamente eventuali conseguenze derivanti dall'uso dei comandi.

## **Configurazione**

Per configurare l'integrazione di cEdge con Cisco Umbrella, è necessario eseguire una serie di semplici passaggi su vManage:

Passaggio 1. In Configurazione > Protezione, selezionare l'elenco a discesa Opzioni personalizzate nell'angolo in alto a destra, quindi selezionare Umbrella API token. Immetti il token di registrazione Umbrella, come mostrato nell'immagine:

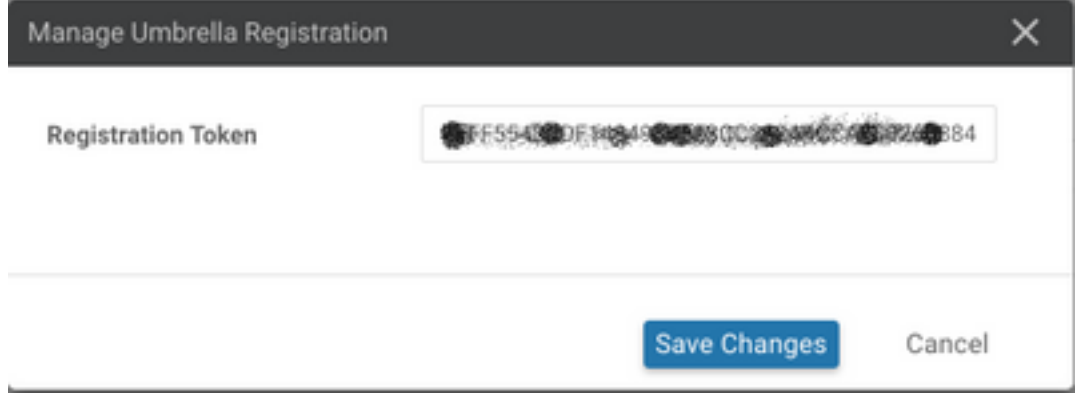

In alternativa, a partire dal software vManage versione 20.1.1 è possibile specificare ID organizzazione, chiave di registrazione e segreto. Questi parametri possono essere recuperati automaticamente se sono state configurate le credenziali dello Smart Account in Amministrazione > Impostazioni > Credenziali dello Smart Account.

#### Cisco Umbrella Registration Key and Secret <sup>O</sup>

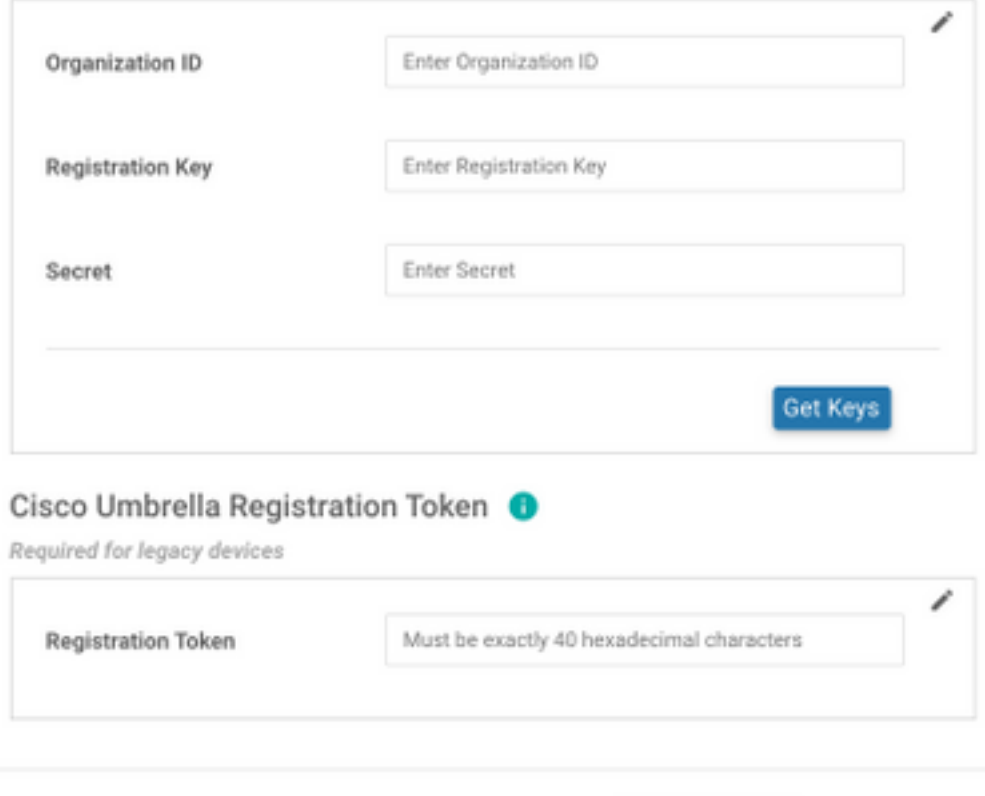

Passaggio 2. In Configurazione > Protezione, selezionare Aggiungi criterio di protezione, quindi selezionare uno scenario che si adatti allo Use Case (ad esempio personalizzato), come mostrato nell'immagine:

Save Changes

Cancel

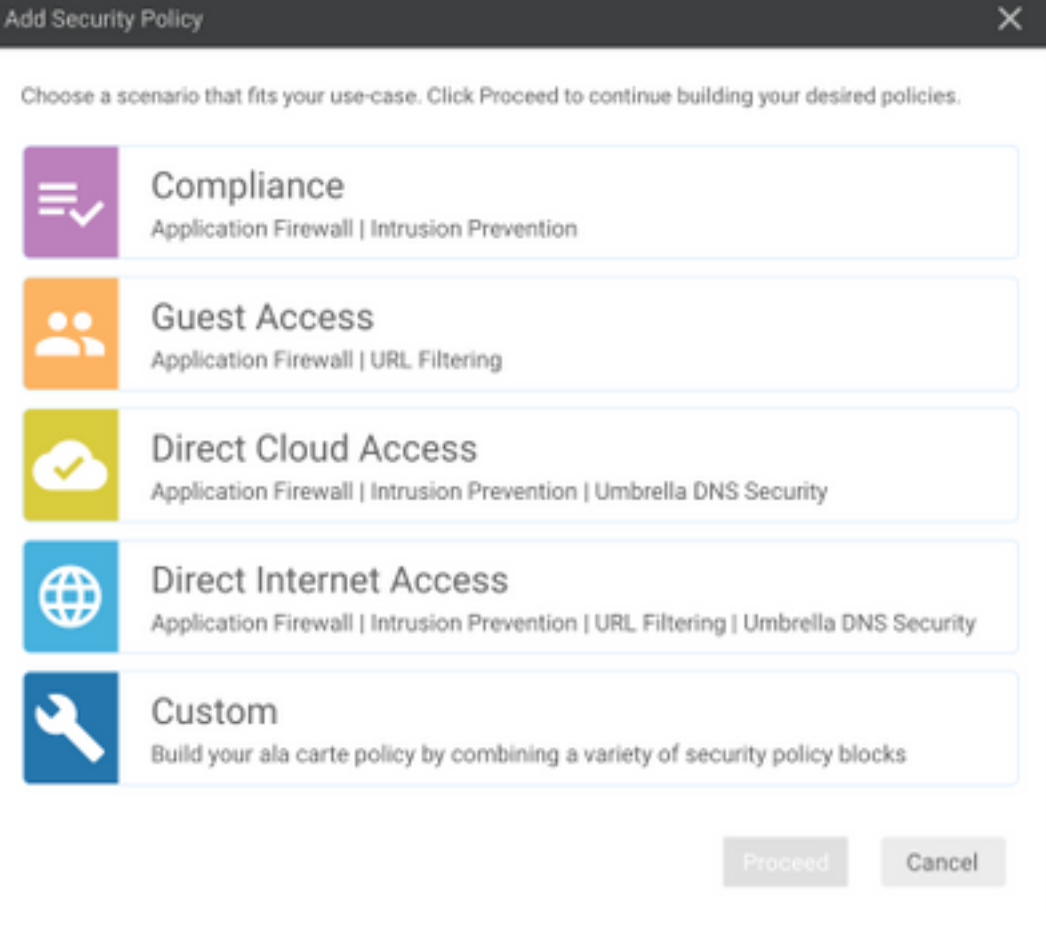

Passaggio 3. Come mostrato nell'immagine, passare a Sicurezza DNS, selezionare Aggiungi criterio di sicurezza DNS, quindi selezionare Crea nuovo.

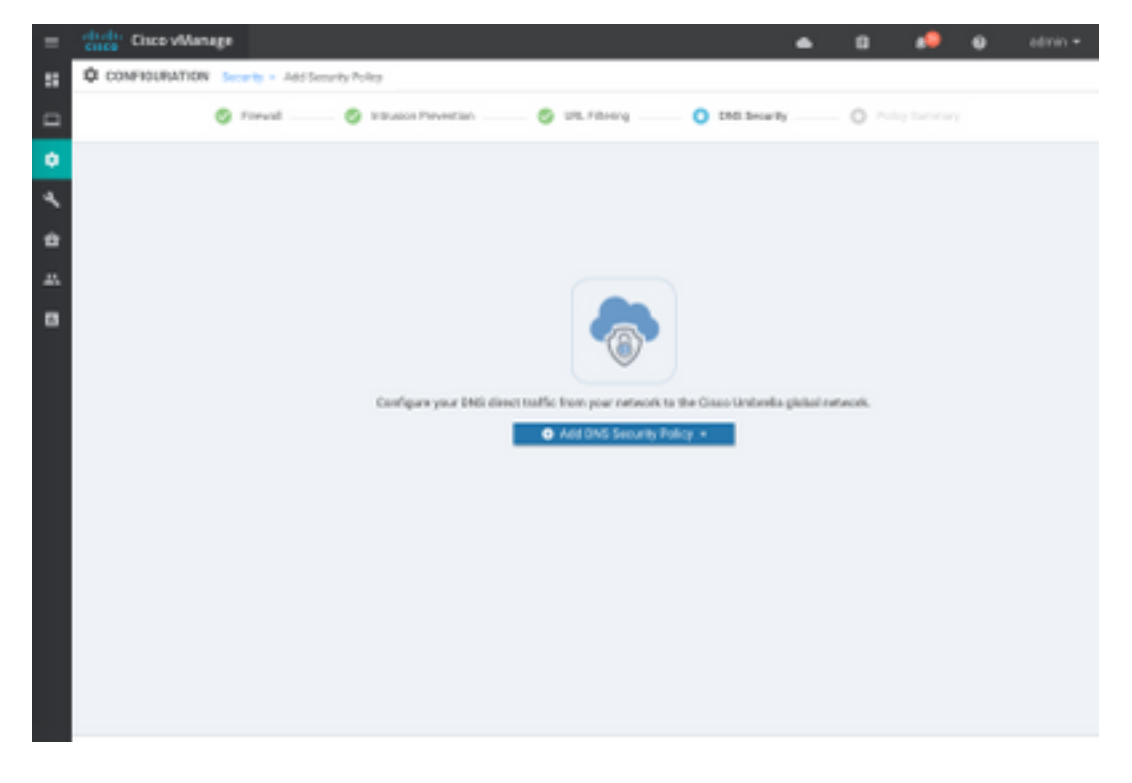

La schermata appare simile all'immagine mostrata di seguito:

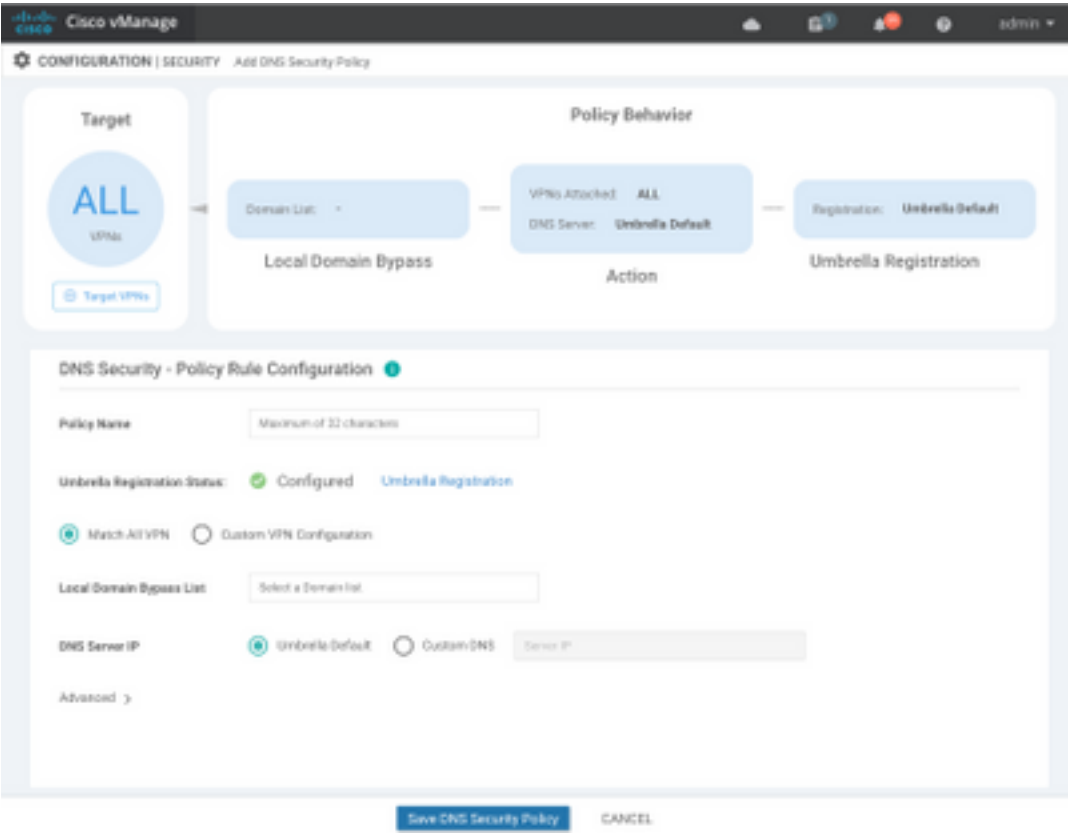

Passaggio 4. Questa è l'immagine di come appare, una volta configurata.

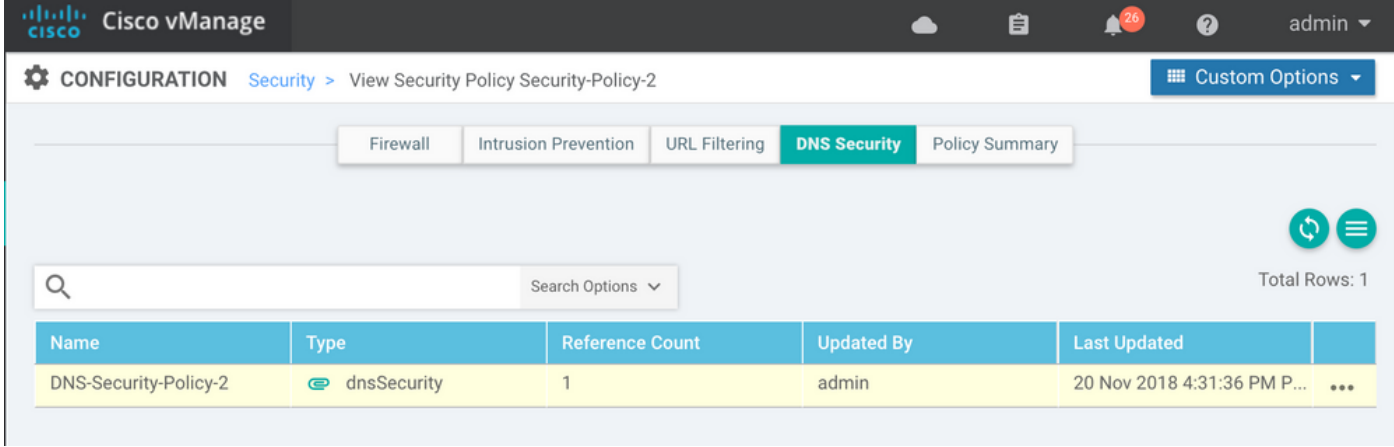

Passaggio 5. Passare a ...> Visualizza > scheda Sicurezza DNS del criterio. Verrà visualizzata una configurazione simile a questa immagine:

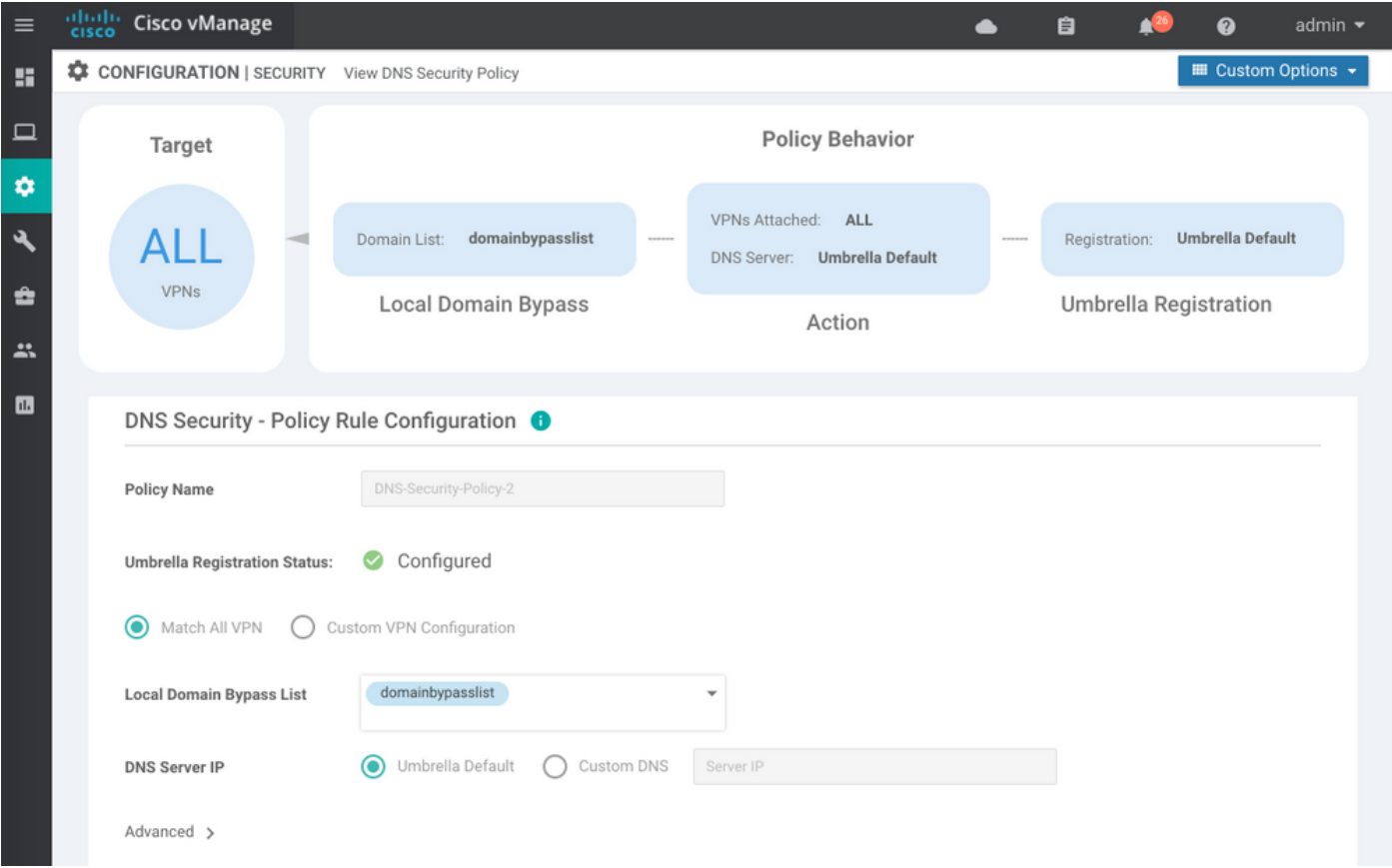

Tenere presente che "Local Domain Bypass List" è un elenco di domini per i quali il router non reindirizza le richieste DNS al cloud Umbrella e invia la richiesta DNS a un server DNS specifico (server DNS situato nella rete aziendale), questa non è un'esclusione dai criteri di sicurezza Umbrella. Per poter "elencare" alcuni domini della categoria specifica, si consiglia di configurare l'esclusione sul portale di configurazione Umbrella.

Inoltre, è possibile selezionare Preview per comprendere come appare la configurazione nella CLI:

```
policy
 lists
  local-domain-list domainbypasslist
    cisco.com
  !
  !
!
exit
!
security
 umbrella
  token XFFFX543XDF14X498X623CX222X4CCAX0026X88X
  dnscrypt
!
exit
!
vpn matchAllVpn
 dns-redirect umbrella match-local-domain-to-bypass
```
Passaggio 6. A questo punto è necessario fare riferimento ai criteri nel modello di dispositivo. In Configurazione > Modelli, selezionare il modello di configurazione e fare riferimento a esso nella sezione Modelli aggiuntivi come mostrato nell'immagine.

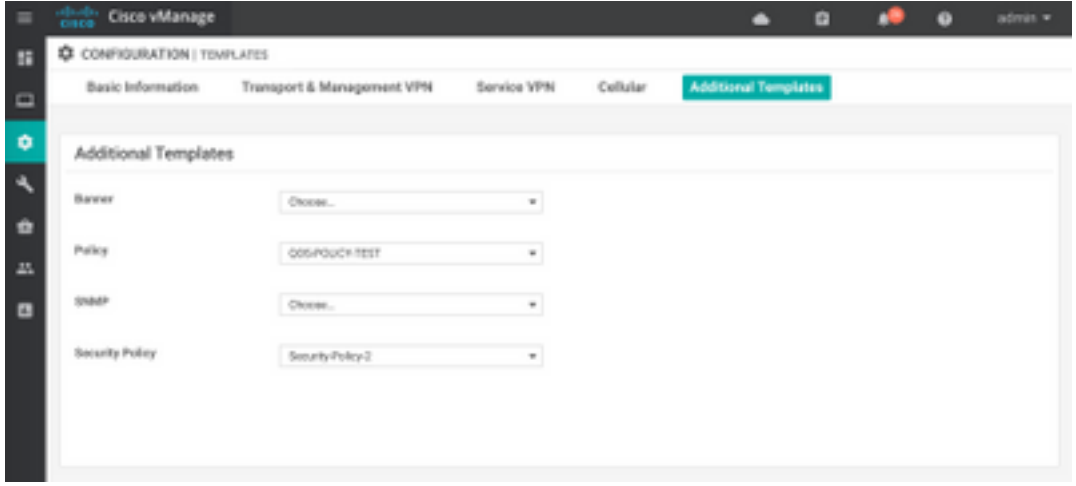

Passaggio 7. Applicare il modello al dispositivo.

### Verifica e risoluzione dei problemi

Per verificare che la configurazione funzioni correttamente e per risolvere i problemi, consultare questa sezione.

#### Verifica client

Da un cliente seduto dietro il cEdge, è possibile verificare se Umbrella funziona correttamente quando si navigano questi siti di test:

- [http://welcome.opendns.com](http://welcome.opendns.com/)
- [http://www.internetbadguys.com](http://www.internetbadguys.com/)

Per ulteriori informazioni, vedere [Procedura:](https://support.umbrella.com/hc/en-us/articles/230903728-How-To-Successfully-test-to-ensure-you-re-running-Umbrella-correctly) [Prova per verificare che Umbrella funzioni](https://support.umbrella.com/hc/en-us/articles/230903728-How-To-Successfully-test-to-ensure-you-re-running-Umbrella-correctly) [correttamente](https://support.umbrella.com/hc/en-us/articles/230903728-How-To-Successfully-test-to-ensure-you-re-running-Umbrella-correctly)

#### Verifica cEdge

La verifica e la risoluzione dei problemi possono essere eseguite anche sullo stesso cEdge. In generale, è simile alle procedure di risoluzione dei problemi di integrazione del software Cisco IOS-XE riportate nel capitolo 2 Cisco Umbrella Integration sulla guida alla configurazione dei Cisco serie 4000 ISR di sicurezza: Cisco Umbrella Integration, Cisco IOS-XE Fuji 16.9.x: [https://www.cisco.com/c/en/us/td/docs/ios-xml/ios/sec\\_data\\_umbrbran/configuration/xe-16-9/sec](/content/en/us/td/docs/ios-xml/ios/sec_data_umbrbran/configuration/xe-16-9/sec-data-umbrella-branch-xe-16-9-book.pdf)[data-umbrella-branch-xe-16-9-book.pdf.](/content/en/us/td/docs/ios-xml/ios/sec_data_umbrbran/configuration/xe-16-9/sec-data-umbrella-branch-xe-16-9-book.pdf)

Pochi comandi utili da controllare:

Passaggio 1. Verificare che la mappa dei parametri sia presentata nella configurazione cEdge nel dispositivo:

dmz2-site201-1#show run | sec parameter-map type umbrella parameter-map type umbrella global token XFFFX543XDF14X498X623CX222X4CCAX0026X88X local-domain domainbypasslist dnscrypt

```
 udp-timeout 5
 vrf 1
  dns-resolver umbrella
  match-local-domain-to-bypass
!
```
Si noti che non è possibile trovare un riferimento a questa mappa dei parametri sull'interfaccia in quanto ci si abitua a vederla su Cisco IOS-XE.

Questo perché la mappa dei parametri viene applicata ai VRF e non alle interfacce, è possibile verificarla qui:

```
dmz2-site201-1#show umbrella config
Umbrella Configuration
========================
   Token: XFFFX543XDF14X498X623CX222X4CCAX0026X88X
   OrganizationID: 2525316
   Local Domain Regex parameter-map name: domainbypasslist
   DNSCrypt: Enabled
   Public-key: B735:1140:206F:225D:3E2B:D822:D7FD:691E:A1C3:3CC8:D666:8D0C:BE04:BFAB:CA43:FB79
   UDP Timeout: 5 seconds
    Resolver address:
       1. 208.67.220.220
        2. 208.67.222.222
       3. 2620:119:53::53
       4. 2620:119:35::35
   Registration VRF: default
    VRF List:
       1. VRF 1 (ID: 2)
            DNS-Resolver: umbrella
            Match local-domain-to-bypass: Yes
```
Inoltre, è possibile usare questo comando per ottenere informazioni dettagliate:

```
dmz2-site201-1#show platform hardware qfp active feature umbrella client config
+++ Umbrella Config +++
Umbrella feature:
 ----------------
Init: Enabled
Dnscrypt: Enabled
Timeout:
--------
udp timeout: 5
Orgid:
--------
orgid: 2525316
```
Resolver config: ------------------ RESOLVER IP's 208.67.220.220 208.67.222.222 2620:119:53::53 2620:119:35::35 Dnscrypt Info: ------------- public\_key: A7:A1:0A:38:77:71:D6:80:25:9A:AB:83:B8:8F:94:77:41:8C:DC:5E:6A:14:7C:F7:CA:D3:8E:02:4D:FC:5D:21 magic\_key: 71 4E 7A 69 6D 65 75 55 serial number: 1517943461 Umbrella Interface Config: -------------------------- 09 GigabitEthernet0/0/2 : Mode : IN DeviceID : 010aed3ffebc56df Tag : vpn1 10 Loopback1 : Mode : IN DeviceID : 010aed3ffebc56df Tag : vpn1 08 GigabitEthernet0/0/1 : Mode : OUT 12 Tunnel1 : Mode : OUT Umbrella Profile Deviceid Config: ---------------------------------- ProfileID: 0 Mode : OUT ProfileID: 2 Mode : IN Resolver : 208.67.220.220 Local-Domain: True DeviceID : 010aed3ffebc56df Tag : vpn1 Umbrella Profile ID CPP Hash: ------------------------------ VRF ID :: 2 VRF NAME : 1 Resolver : 208.67.220.220 Local-Domain: True

========================================

Passaggio 2. Verificare che il dispositivo sia stato registrato correttamente nel cloud di sicurezza DNS Umbrella.

dmz2-site201-1#show umbrella deviceid Device registration details VRF Tag Status Device-id 1 vpn1 200 **SUCCESS** 010aed3ffebc56df

Passaggio 3. Di seguito viene riportata la procedura per verificare le statistiche di reindirizzamento DNS umbrella.

```
dmz2-site201-1#show platform hardware qfp active feature umbrella datapath stats
Umbrella Connector Stats:
     Parser statistics:
       parser unknown pkt: 12991
       parser fmt error: 0
       parser count nonzero: 0
       parser pa error: 0
       parser non query: 0
       parser multiple name: 0
       parser dns name err: 0
       parser matched ip: 0
       parser opendns redirect: 1234
       local domain bypass: 0
       parser dns others: 9
       no device id on interface: 0
       drop erc dnscrypt: 0
       regex locked: 0
       regex not matched: 0
       parser malformed pkt: 0
     Flow statistics:
       feature object allocs : 1234
       feature object frees : 1234
       flow create requests : 1448
       flow create successful: 1234
       flow create failed, CFT handle: 0
       flow create failed, getting FO: 0
       flow create failed, malloc FO : 0
       flow create failed, attach FO : 0
       flow create failed, match flow: 214
       flow create failed, set aging : 0
       flow lookup requests : 1234
       flow lookup successful: 1234
       flow lookup failed, CFT handle: 0
       flow lookup failed, getting FO: 0
       flow lookup failed, no match : 0
       flow detach requests : 1233
       flow detach successful: 1233
       flow detach failed, CFT handle: 0
       flow detach failed, getting FO: 0
       flow detach failed freeing FO : 0
       flow detach failed, no match : 0
      flow ageout requests : 1
       flow ageout failed, freeing FO: 0
      flow ipv4 ageout requests : 1
      flow ipv6 ageout requests : 0
       flow update requests : 1234
       flow update successful: 1234
       flow update failed, CFT handle: 0
       flow update failed, getting FO: 0
       flow update failed, no match : 0
     DNSCrypt statistics:
       bypass pkt: 1197968
       clear sent: 0
       enc sent: 1234
```

```
 clear rcvd: 0
   dec rcvd: 1234
   pa err: 0
   enc lib err: 0
   padding err: 0
  nonce err: 0
   flow bypass: 0
   disabled: 0
   flow not enc: 0
 DCA statistics:
   dca match success: 0
   dca match failure: 0
```
Passaggio 4. Verificare che il resolver DNS sia raggiungibile con strumenti generici per risolvere problemi quali ping e traceroute.

Passaggio 5. È inoltre possibile utilizzare Embedded Packet Capture di Cisco IOS-XE per eseguire l'acquisizione dei pacchetti DNS da cEdge.

Fare riferimento alla guida alla configurazione per i dettagli: [https://www.cisco.com/c/en/us/td/docs/ios-xml/ios/epc/configuration/xe-16-9/epc-xe-16-9-book/nm](/content/en/us/td/docs/ios-xml/ios/epc/configuration/xe-16-9/epc-xe-16-9-book/nm-packet-capture-xe.html)[packet-capture-xe.html.](/content/en/us/td/docs/ios-xml/ios/epc/configuration/xe-16-9/epc-xe-16-9-book/nm-packet-capture-xe.html)

#### Comprendere l'implementazione EDNS dell'Umbrella

Una volta acquisito un pacchetto, assicurarsi che le query DNS vengano reindirizzate correttamente ai resolver DNS Umbrella: 208.67.222.222 e 208.67.220.220 con le informazioni EDNS0 (Extension Mechanism for DNS) corrette. Con l'integrazione SD-WAN Umbrella DNS Layer Inspection, il dispositivo cEdge include le opzioni ENDS0 quando invia query DNS alle resolve DNS Umbrella. Queste estensioni includono l'ID dispositivo cEdge ricevuto da Umbrella e l'ID organizzazione per Umbrella per identificare il criterio corretto da utilizzare quando si risponde alla query DNS. Di seguito è riportato un esempio del formato del pacchetto EDNS0:

```
* Additional red
   v <Root>: type OPT
      Name: <Root>
       Type: OPT (41)
       UDP payload size: 512
       Higher bits in extended RCODE: 0x00
       EDNS@ version: @
     v Z: 0x0000
         0... .... .... .... = DO bit: Cannot handle DNSSEC security RRs
          .000 0000 0000 0000 = Reserved: 0x0000
      Data length: 39
     v Option: Unknown (26946)
         Option Code: Unknown (26946)
         Option Length: 15
         Option Data 4f70656e444e53010afb86c9fb1aff
     v Option: Unknown (20292)
          Option Code: Unknown (20292)
          Option Length: 16
         Option Data: 4f444e5300000800225487100b010103
```
Di seguito è riportata la suddivisione delle opzioni:

Descrizione RDATA:

```
0x4f70656e444e53: Data ="OpenDNS"
0x10afb86c9b1aff: Device-ID
Opzione RDATA Remote IP Address:
```

```
0x4f444e53: MGGIC = 'ODNS'
0x00 : Version
0x00 : Flags
0x08 : Organization ID Required
0x00225487: Organization ID
0x10 type : Remote IPv4
0x0b010103: Remote IP Address = 11.1.1.3
```
Verificare e verificare che l'ID dispositivo sia corretto e che l'ID organizzazione corrisponda all'account Umbrella con l'utilizzo del portale Umbrella.

Nota: Se DNSCrypt è abilitato, le query DNS vengono crittografate. Se il pacchetto viene acquisito e il pacchetto DNScrypt va al resolver Umbrella, ma non c'è traffico di ritorno, provare a disabilitare DNSCrypt per verificare se è questo il problema.

#### Verifica sul dashboard vManage

Qualsiasi traffico diretto da Cisco Umbrella può essere visualizzato da vManage Dashboard. Può essere visualizzato in Monitor > Network > Umbrella DNS Re-direct. Ecco l'immagine di questa pagina:

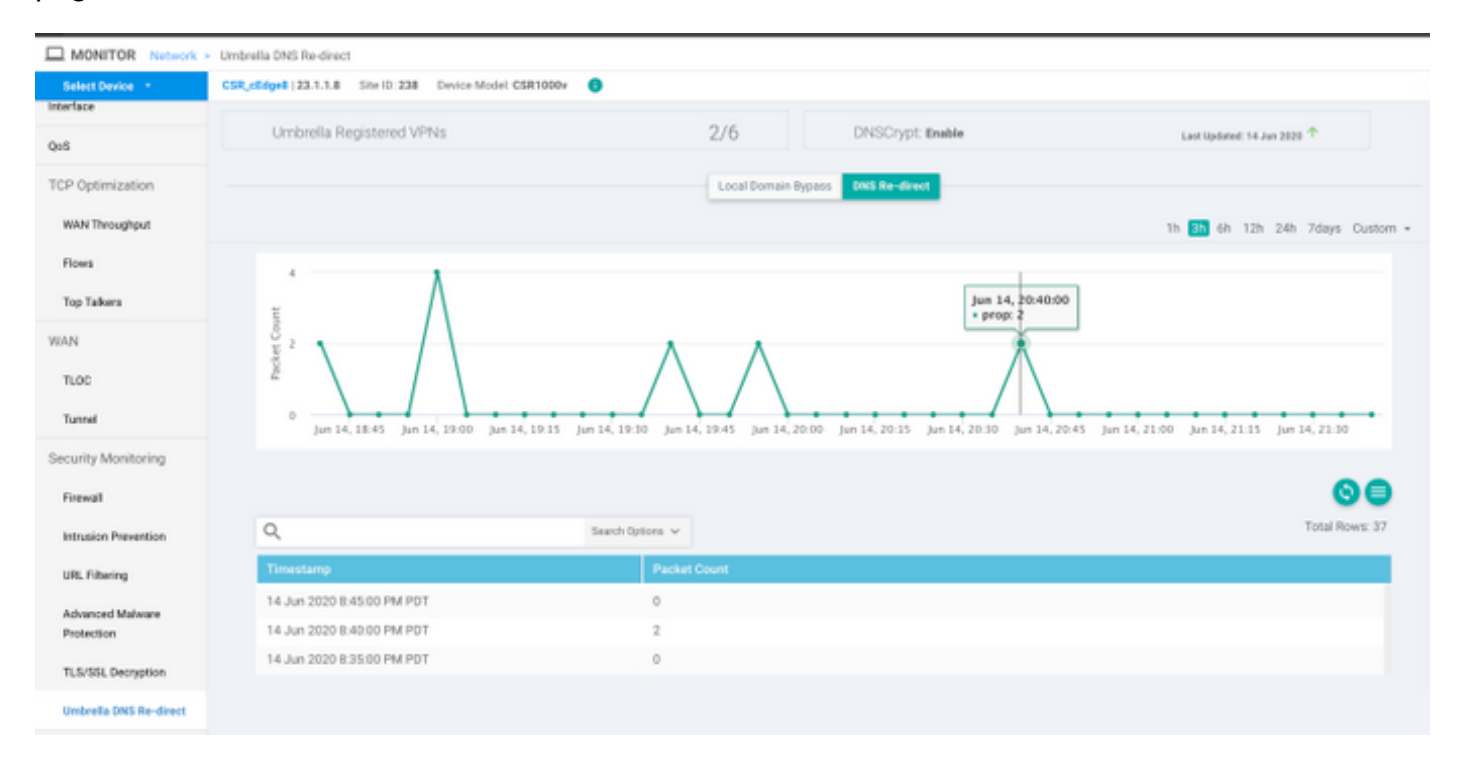

### Cache DNS

Su un router Cisco cEdge, i flag di bypass del dominio locale a volte non corrispondono. Ciò si verifica quando è presente una cache nel computer host/client. Ad esempio, se la funzione di bypass del dominio locale è configurata in modo da corrispondere e ignorare [www.cisco.com](http://www.cisco.com/) (.\*cisco.com). La prima volta, la query è stata eseguita per [www.cisco.com](http://www.cisco.com/) che ha restituito anche nomi CDN come CNAME, memorizzati nella cache del client. Le query successive per nslookup per [www.cisco.com](http://www.cisco.com/) dovevano inviare solo le query per il dominio CDN (akamaiedge).

```
www.cisco.com.akadns.net canonical name = wwwds.cisco.com.edgekey.net.
wwwds.cisco.com.edgekey.net canonical name = wwwds.cisco.com.edgekey.net.globalredir.akadns.net.
wwwds.cisco.com.edgekey.net.globalredir.akadns.net canonical name = e2867.dsca.akamaiedge.net.
Name: e2867.dsca.akamaiedge.net
Address: 104.103.35.55
Name: e2867.dsca.akamaiedge.net
Address: 2600:1408:8400:5ab::b33
Name: e2867.dsca.akamaiedge.net
Address: 2600:1408:8400:59c::b33
```
Se il bypass del dominio locale funziona correttamente, i contatori aumenteranno per il reindirizzamento OpenDNS del parser. Di seguito è riportato un output abbreviato.

```
dmz2-site201-1#show platform hardware qfp active feature umbrella datapath stats
Umbrella Connector Stats:
    Parser statistics:
      parser unknown pkt: 0
      parser fmt error: 0
      parser count nonzero: 0
      parser pa error: 0
       parser non query: 0
       parser multiple name: 0
      parser dns name err: 0
      parser matched ip: 0
       parser opendns redirect: 3
      local domain bypass: 0 <<<<<<<<<<
```
Questa potrebbe essere la ragione per cui il bypass del dominio locale non viene rilevato sul router. Quando si cancella la cache sul computer host/client, si nota che le query vengono eseguite correttamente.

#### DNS sicuro

I browser moderni come Google Chrome a partire dalla versione 83 utilizzano il DNS sicuro noto anche come DNS over HTTPS (DoH) o DNS over TLS (DoT). Questa funzionalità può rendere impossibile l'utilizzo della funzionalità di sicurezza Umbrella DNS se non attentamente pianificata. Il DNS sicuro può essere disattivato tramite criteri centralizzati e disattivato per impostazione predefinita, ad esempio per i computer gestiti dall'organizzazione.

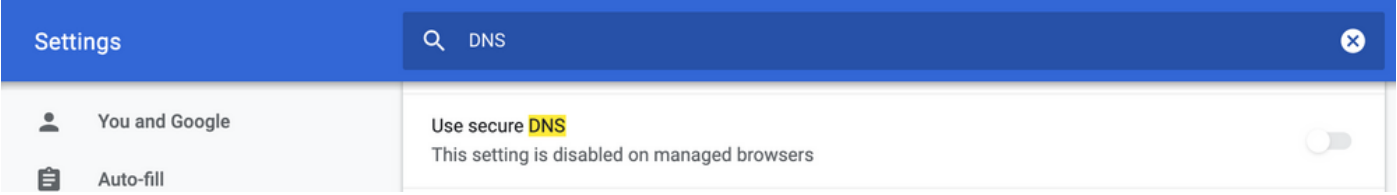

Per i dispositivi BYOD non gestiti esistono poche opzioni. La prima opzione consiste nel bloccare la porta TCP 853 utilizzata dal DNS protetto. A tale scopo, è possibile utilizzare Cisco Zone Based Firewall (ZBFW). La seconda opzione consiste nell'abilitare il blocco delle categorie "Proxy/Anonimizzatore" sul portale Umbrella. Per ulteriori informazioni, fare clic qui

[https://support.umbrella.com/hc/en-us/articles/360001371526-Web-Browsers-and-DNS-over-](https://support.umbrella.com/hc/en-us/articles/360001371526-Web-Browsers-and-DNS-over-HTTPS-default)[HTTPS-default](https://support.umbrella.com/hc/en-us/articles/360001371526-Web-Browsers-and-DNS-over-HTTPS-default)

## **Conclusioni**

Come si può vedere, l'integrazione con il cloud Umbrella DNS Security è molto semplice dal lato

cEdge e può essere fatta in pochi minuti.